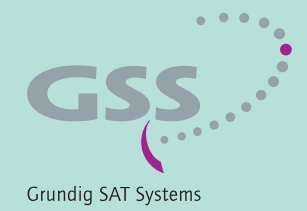

# **PROFESSIONAL**

## **HDTV Digital COFDM**

PHDT 1000 D

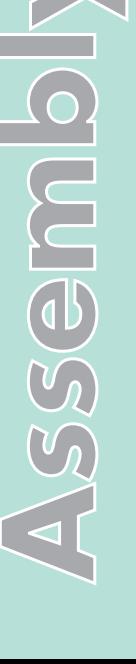

 $\begin{picture}(20,5) \put(0,0) {\line(0,1){10}} \put(15,0) {\line(0,1){10}} \put(15,0) {\line(0,1){10}} \put(15,0) {\line(0,1){10}} \put(15,0) {\line(0,1){10}} \put(15,0) {\line(0,1){10}} \put(15,0) {\line(0,1){10}} \put(15,0) {\line(0,1){10}} \put(15,0) {\line(0,1){10}} \put(15,0) {\line(0,1){10}} \put(15,0) {\line(0,1){10}} \put(15,0) {\line(0,$ 

 $\bar{\textbf{C}}$ 

 $\Box$ 

丙

English

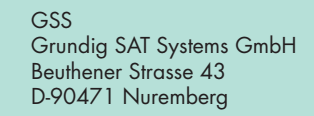

Phone: +49 (0) 911 / 703 8877 Fax: +49 (0) 911 / 703 9210 info@gss.de Internet: http://www.gss.de

CLASS

KLASSE

## **CONTENTS**

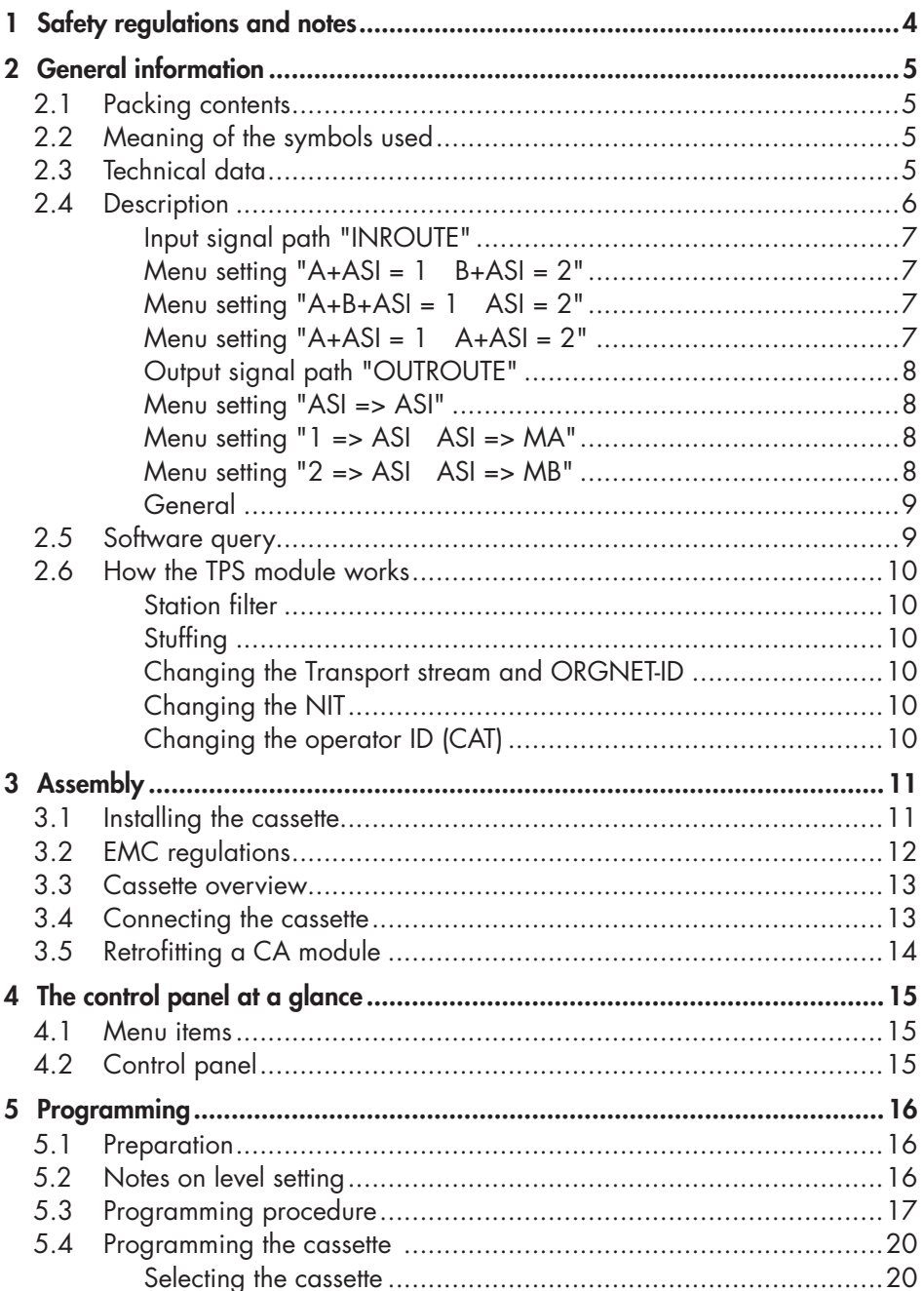

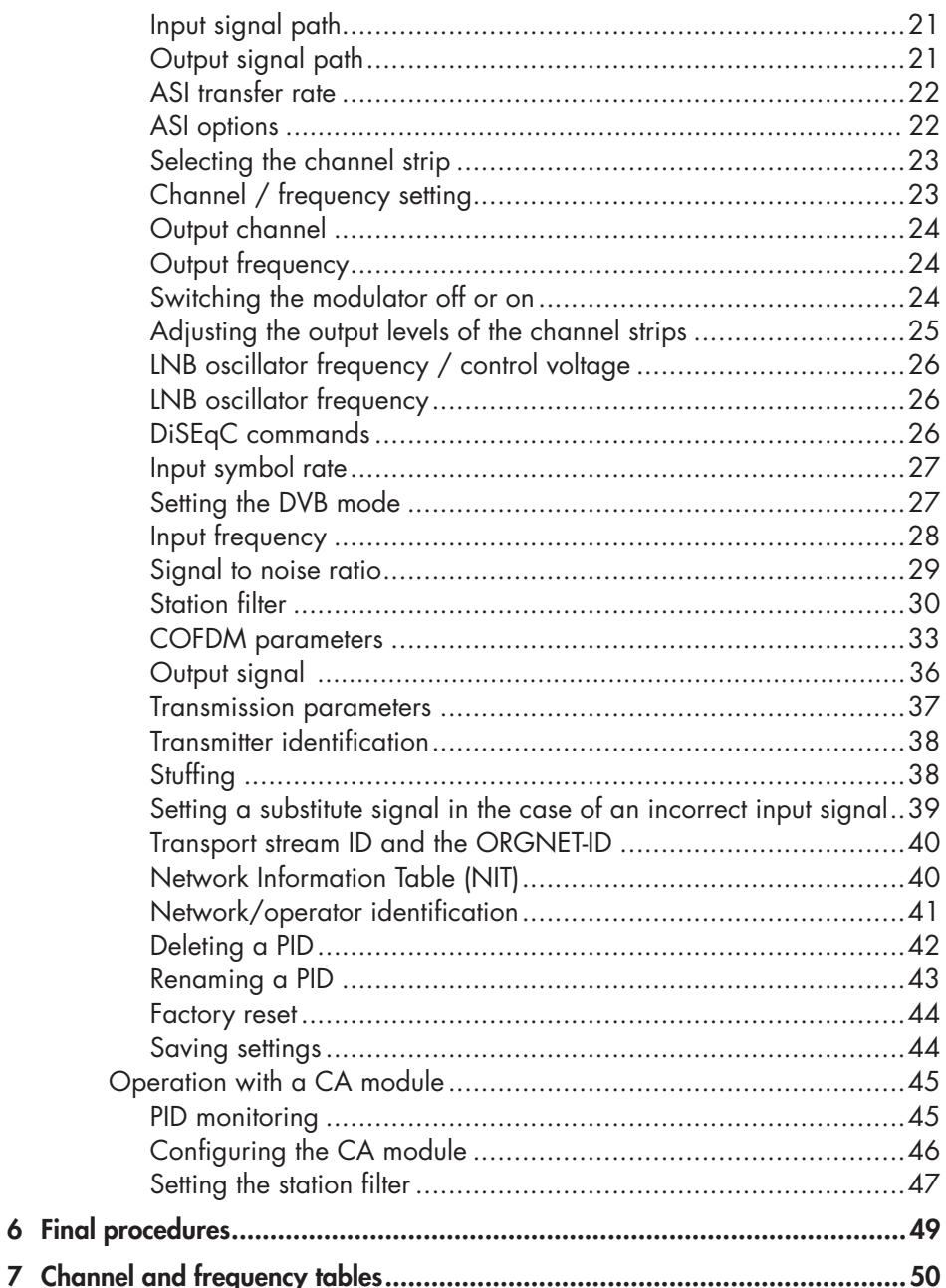

 $GSS$ 

## <span id="page-3-0"></span>**1** SAFETY REGULATIONS AND NOTES

- Assembly, installation and servicing should be carried out by authorised electricians.
	- Switch off the operating voltage of the system before beginning with assembly or service work or pull out the mains plug.
	- Do not perform installation and service work during thunderstorms.
	- Install the system so it will not be able to vibrate…
		- in a dust-free, dry environment
		- in such a manner that it is protected from moisture, fumes, splashing water and dampness
		- somewhere protected from direct sunlight
		- not within the immediate vicinity of heat sources
		- in an ambient temperature of 0  $^{\circ}$ C to +50  $^{\circ}$ C. In case of the formation of condensation wait until the system is completely dried.
	- Ensure that the head-end station is adequately ventilated. Do not cover the ventilation slots.
	- Beware of short circuits
	- No liability is accepted for any damage caused by faulty connections or inappropriate handling.
	- Observe the relevant standards, regulations and guidelines on the installation and operation of antenna systems.
	- The standards EN/DINEN50083 resp. IEC/EN/DINEN60728 must be observed.
	- For further information please read the assembly instructions for the headend station used.
	- Test the software versions of the head-end station and the cassette and update them if necessary. The current software versions can be found at "www.gss.de".

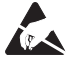

Take action to prevent static discharge when working on the device!

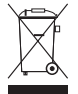

Electronic devices should never be disposed of in the household rubbish. In accordance with directive 2002/96/EC of the European Parliament and the European Council from January 27, 2003 which addresses old electronic and electrical devices, such devices must be disposed of at a designated collection facility. At the end of its service life, please take your device to one of these public collection facilities for proper disposal.

## <span id="page-4-0"></span>2 **GENERAL INFORMATION**

#### 2.1 PACKING CONTENTS

- 1 Cassette PHDT 1000 D 2 RF cables
- 
- 1 Brief assembly instructions 1 Measuring log
- 
- 2 Cable terminals 4 Contact washers
	-

## 2.2 MEANING OF THE SYMBOLS USED

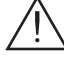

Important note

- General note
- Performing works

#### 2.3 **TECHNICAL DATA**

The devices meet the following EU directives: 2006/95/EC, 2004/108/EC The product fulfils the guidelines and standards for CE labelling (Seite [51](#page-50-0)).

Unless otherwise noted all values are specified as "typical".

## RF input

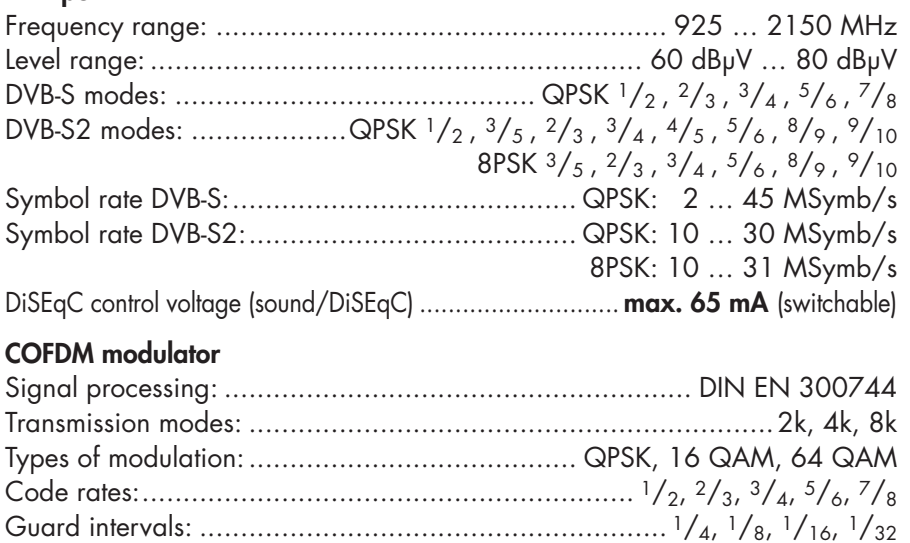

## <span id="page-5-0"></span>RF output

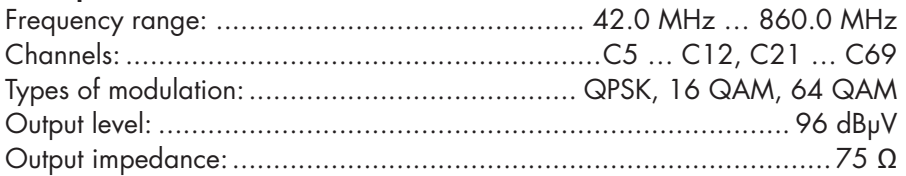

## ASI interfaces

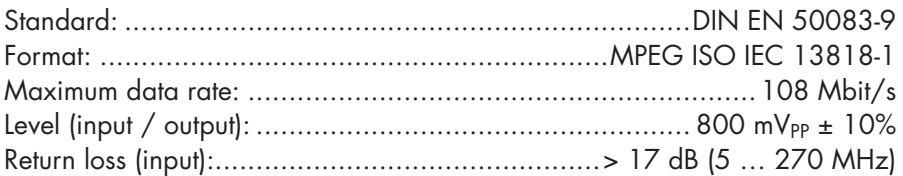

## Connections

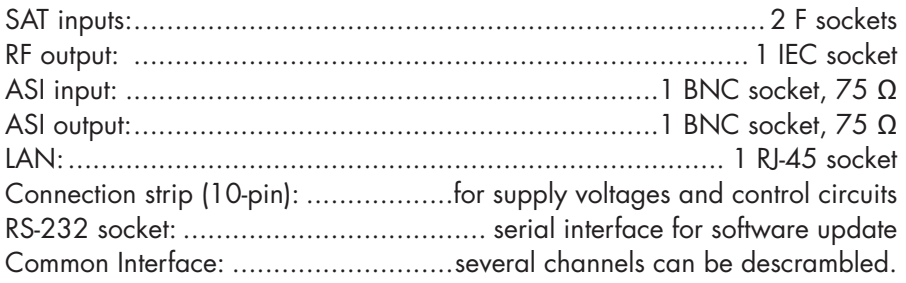

## Remote maintenance

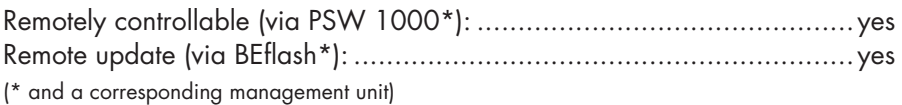

## 2.4 DESCRIPTION

The double transmodulator cassette is a converter, which converts all stations modulated according to DVB-S / DVB-S2 standard into two COFDM-modulated signals according to DIN EN 300744 for feeding into a cable network. The cassette has two digital SAT IF inputs and one RF output. Additionally it is equipped with an ASI input and an ASI output (ASI – Asynchronous Serial Interface acc. DIN EN 50083-9).

The transport stream fed via the ASI socket can be inserted into the transport streams of the receiving stages via the TPS module. The signal path is set in the menu items input signal path "INROUTE" and output signal path "OUTROUTE".

#### <span id="page-6-0"></span>Input signal path "INROUTE"

#### <span id="page-6-1"></span> $M$ enu setting "A+ASI = 1  $B+ASI = 2$ "

The transport streams of the receiving stage "TS A" and of the ASI input "TS ASI" generate the transport stream 1. The transport streams of the receiving stage "TS **B**" and of the ASI input "TS **ASI**" generate the transport stream 2.

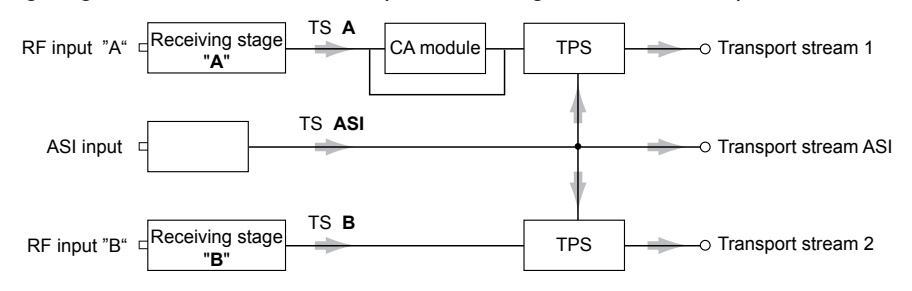

#### <span id="page-6-2"></span> $M$ enu setting "A+B+ASI = 1 ASI = 2"

The transport streams of the receiving stages "TS A" and "TS B" and of the ASI input "TS ASI" generate the transport stream 1. The "TS ASI" transport stream fed via the ASI input generates the transport stream 2.

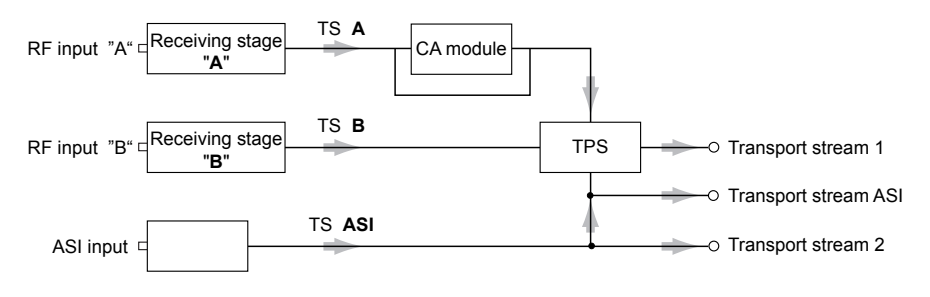

#### <span id="page-6-3"></span> $M$ enu setting "A+ASI = 1 A+ASI = 2"

The transport streams of the receiving stage "A" "TS A" and of the ASI input "TS ASI" are split into transport stream 1 and 2. Receiving stage "B" is not used.

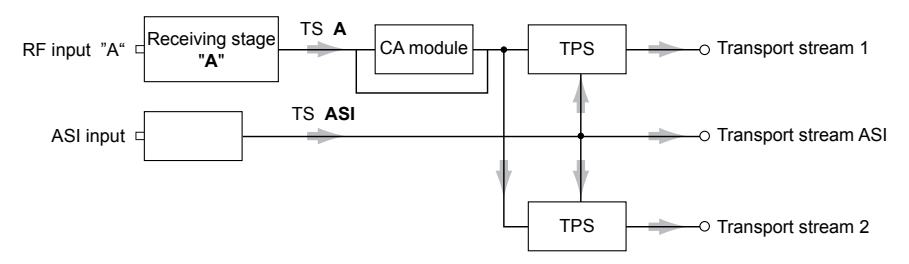

#### <span id="page-7-0"></span>Output signal path "OUTROUTE"

#### <span id="page-7-1"></span>Menu setting "ASI => ASI"

Transport stream 1 is made available via modulator "A", transport stream 2 via modulator "B" and the transport stream from the ASI input "TS ASI" via the ASI output.

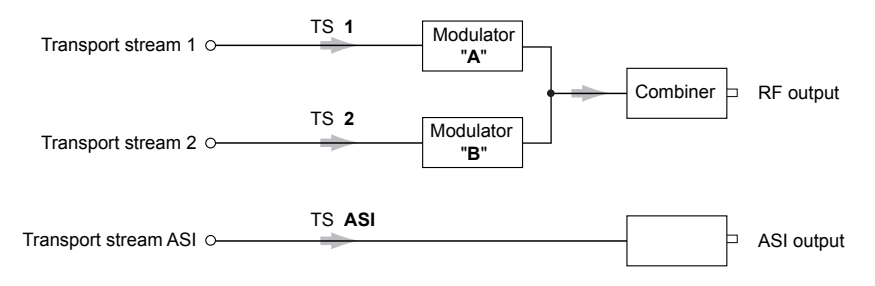

#### <span id="page-7-2"></span>Menu setting "1 => ASI ASI => MA"

Transport stream 1 is made available via the ASI output, transport stream 2 via modulator "B" and the transport stream from the ASI input "TS ASI" via modulator "A" (MA).

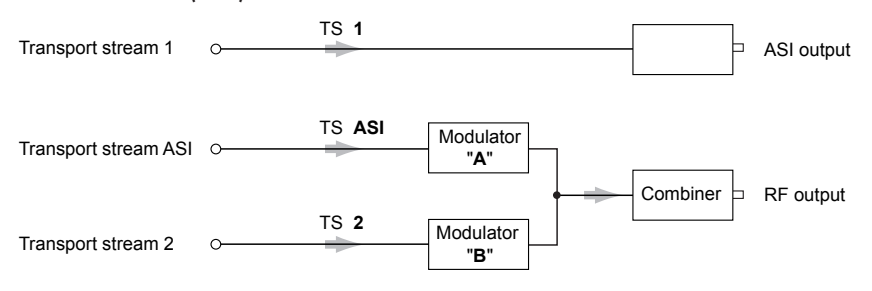

### <span id="page-7-3"></span>Menu setting "2 => ASI ASI => MB"

Transport stream 1 is made available via modulator "A", transport stream 2 via the ASI output and the transport stream from the ASI input "TS ASI" via modulator "B" (MB).

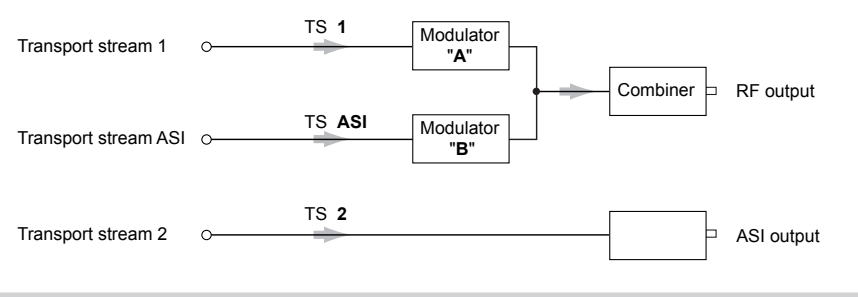

#### <span id="page-8-0"></span>General

The cassette is equipped with two channel strips ("A" and "B"). The channel strips consist of the digital tuners, the digital signal preparation units and the output converter. The channel strips are indicated in the head-end station display with "Bx ...A" and "Bx ...B". Using an adequate CA module scrambled channels can be descrambled via channel strip "A". The control of the cassette takes place via the control unit of the head-end station.

Two LEDs provide an indication of the SAT IF input signal quality based on their colour and indicate if the respective channel strip is switched on (LED illuminates) or off. Additionally the quality of the transport stream received is displayed ("CN…"). The integrated TPS module (Transport Stream Processing) processes the data of the transport streams.

The COFDM modulated RF output signals are sent through the RF output of the cassette to the output collector. The common output level of the channel strips can be set at the output collector. Additionally a transport stream is made available via the ASI output dependent on the signal path set.

When the head-end station is switched on, the two-line LC display shows the software version of the control unit. To operate this cassette the software version of the control unit must be "V 44" or higher. You can find the current operating software for the control unit and the cassette, the software "**BE-Flash**" and the current assembly instructions on the website "*www.gss.de/en*".

The cassette is intended for use in the PROFI-LINE head-end stations.

#### 2.5 SOFTWARE QUERY

#### Control unit

If necessary, you can activate the indication of the software version of the control unit manually:

• Press any two keys on the control unit of the head-end station simultaneously until the display goes dark and the software version, e.g. "V 44" appears.

#### Cassette

After activating the cassette the software version of the cassette is displayed (see page [20\)](#page-19-1).

#### <span id="page-9-0"></span>2.6 How THE TPS MODULE WORKS

After decoding QPSK- or 8PSK-modulated signals, the demodulated data streams and the data stream fed via the ASI socket can be accessed via the integrated TPS module. These data streams, also called transport streams, contain several stations in all their components (video, audio, data and service information), which can be changed using the TPS module.

#### STATION FILTER

Individual stations can be deleted. This reduces the data rate and, consequently, the output symbol rate. Additionally stations of the different transport streams can be assembled to a new transport stream.

#### **STUFFING**

The transport stream is padded using what is known as zero data. This ensures a steady and constant output data rate.

#### Changing the Transport stream and ORGNET-ID

The transport stream ID can be changed. If the stations of a transponder are split into the transport streams of the channel strips "A" and "B", one of the both transport streams a new identification must be allocated to realise the channel search of the settop boxes connected without mistakes. If the ORGNET-ID is changed a new NIT must be generated.

#### Changing the NIT

The transport stream contains data in the form of tables which the receivers evaluate and require for convenient use. The TPS module can adjust the "Network Information Table" (NIT) to accommodate the new station data. The "NIT" contains data which is required by the set-top boxes connected to the cable network for the automatic search feature.

#### Changing the operator ID (CAT)

Some network operators transmit an operator ID in the data stream (e.g. visAvision). By changing the CAT the operator ID can be adjusted to the current demands.

## <span id="page-10-0"></span>3 **ASSEMBLY**

#### 3.1 **INSTALLING THE CASSETTE**

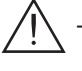

– Ensure the head-end station is mounted so it will not be able to vibrate. Avoid, for example, mounting the head-end station onto a lift shaft or any other wall or floor construction that vibrates in a similar way.

- Before installing or changing a cassette unplug the power cable from the mains power socket.
- Remove the fastening screws  $(1)$  of an unoccupied slot from the bracket of the head-end station.
- Insert the cassette in this slot and push it into the housing.
- Align the cassette and apply slight pressure to connect it to the connections of the board and the RF bus bar.
- Fasten the cassette with the screws  $(1)$ .

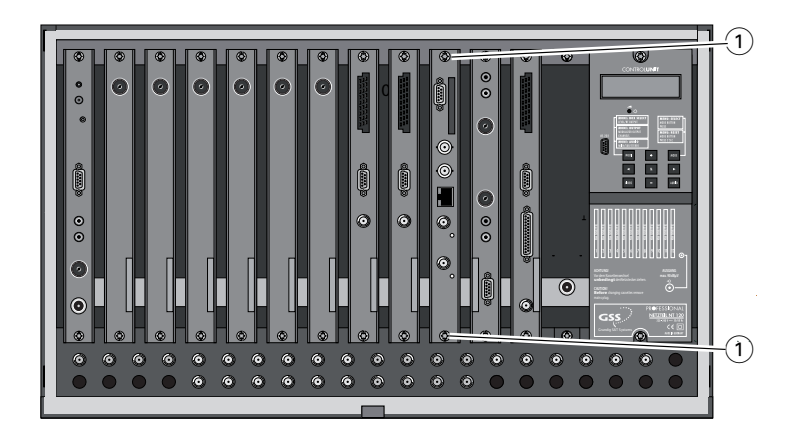

## <span id="page-11-0"></span>3.2 EMC regulations

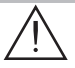

To comply with the current EMC regulations, it is necessary to connect the lines leading in and out of the head-end station using cable terminals.

When mounting the cassette in a head-end station which is installed in a 19" cabinet, make sure the connections leading in and out for the 19" cabinet are made using cable terminals.

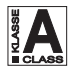

CLASS meet the requirements for "Class A". The attenuation of shielding of the connection lines for ASI and antenna must

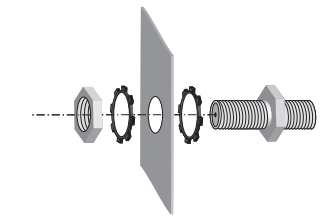

• Insert the required number of cable terminals in the openings provided in the head-end station or in the 19" cabinet.

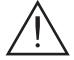

Tighten the nuts on the cable terminals until the teeth on the lock washer have penetrated the exterior coating and a good connection is made between the housing and cable terminals.

<span id="page-12-0"></span>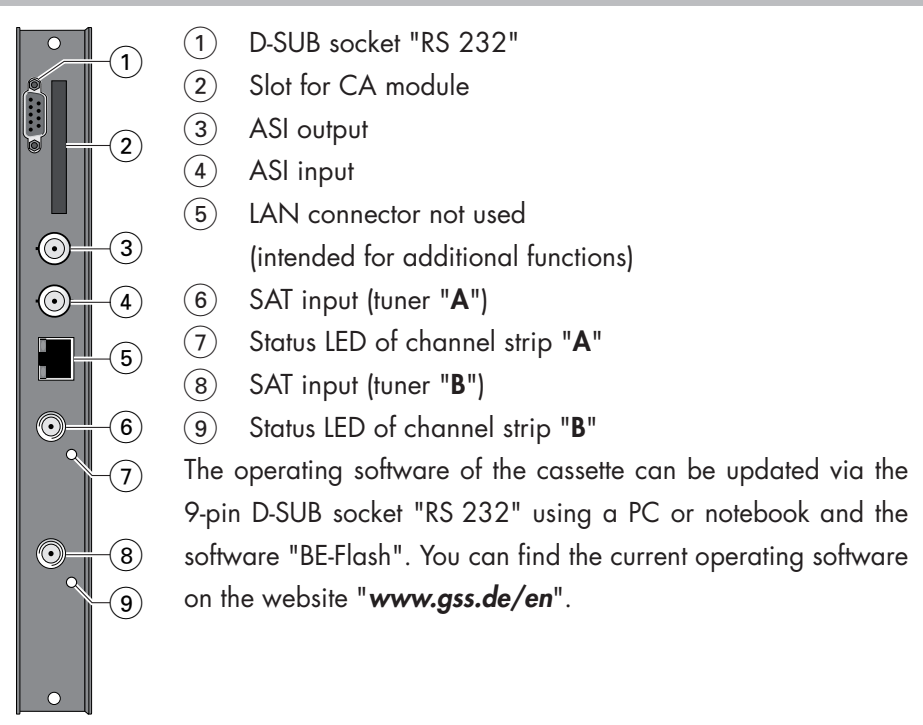

#### **3.4 CONNECTING THE CASSETTE**

 $GSS$ 

- Plug the SAT input cables into the SAT input sockets "SAT input  $A''(6)$  (channel strip "A") and "SAT input  $B''(8)$  (channel strip "B").
	- —> If you need the DiSEqC control the input signal must not be fed via the input distributor.
	- $\rightarrow$  The control voltage only serves to control multiswitches and is not suitable for power supply of upstreamed components (maximum load 65mA).
- Connect the ASI sockets  $(3)$  and  $(4)$ .
- Connect the head-end station to the mains power supply.

#### <span id="page-13-0"></span>3.5 Retrofitting <sup>a</sup> CA module

The cassette is equipped with a common interface. It allows you to connect a CA module for various scrambling systems and service providers. Scrambled channels can only be descrambled with a CA module suitable for the scrambling system and the corresponding smart card. The smart card contains all the information for authorisation, descrambling and subscription.

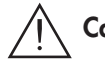

## **Caution**

- Check with the distributor or manufacturer of the CA module to be used to ensure that it is suitable for decoding several channels.
- The hardware and software of this cassette have been thoroughly prepared and tested.
- Any changes made by programme provider to the structures in the programme data might impair or even prevent this function.
- When working with the CA module, please read the corresponding operating manual from the respective provider.
- Insert the smart card into the CA module so that the chip  $(3)$  on the smart card  $(1)$  faces the thicker side (top) of the CA module  $(2)$ .
- Insert the CA module into the slot  $(4)$  with the top side of the CA module facing the RS-232 socket of the cassette.
- Push the CA module without canting into the guide rails of the CA slot  $(4)$ and contact it to the common interface.

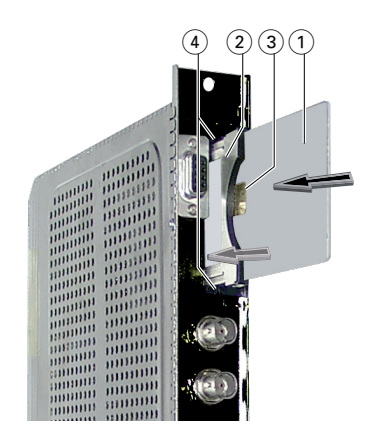

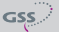

## <span id="page-14-0"></span>4 THE CONTROL PANEL AT A GLANCE

#### 4.1 Menu items

Programme the cassette using the buttons on the control unit of the head-end station. The two-line display of the control unit then shows the menus. The parameters and functions to be set are underlined.

Use the **MODE** key to select the following main menu items:

- Input signal path
- Output signal path
- Channel strip
- Channel / frequency setting
- Output channel / output frequency
- Output level
- LNB oscillator frequency / control voltage
- Input symbol rate
- Input frequency
- Station filter
- CA module (if available)
- Output signal
- Transmission parameters
- Station identification
- Stuffing
- Substitute signal
- Transport stream and ORGNET-ID
- Network Information Table (NIT)
- Network/operator identification
- Deleting a PID
- Renaming a PID
- Factory reset

#### 4.2 Control panel

The key pad on the head-end station is used to scroll through the menus step-by-step:

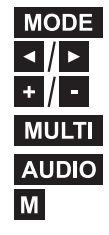

 $GSS$ 

scrolls forward through the menus. select parameters in the menus. set values, initiate actions. **MULT** selects sub-menus. AUDIO scrolls backward through the menus. M<sub>saves all entries.</sub>

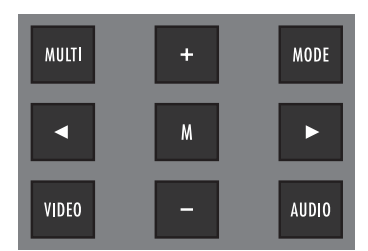

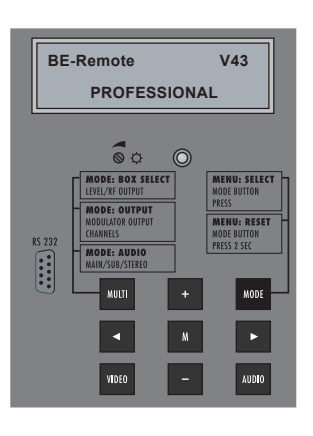

## <span id="page-15-0"></span>5 Programming

#### 5.1 Preparation

<span id="page-15-1"></span>• Test the software versions of the head-end station and the cassette and update them if necessary.

The current software versions can be found on the website "www.gss.de/en".

- Connect the test receiver to the RF output or the test output of the head-end station.
- Set the output channel / output frequency of the cassette (page [24](#page-23-1)) and adjust the TV test receiver to this channel / frequency.
- Switch on the channel strip (modulator) if necessary (page [24](#page-23-2)). For each channel strip, there is a status LED which indicates if the channel strip is switched on.

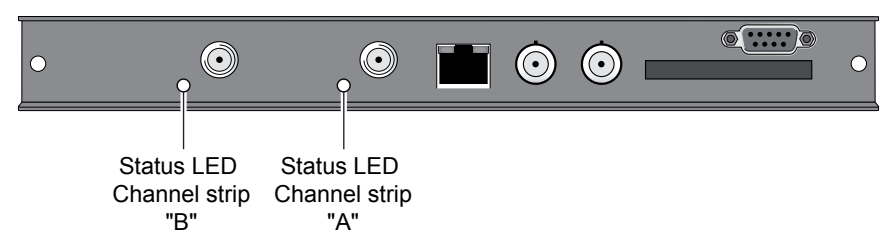

• Balance the output levels of the channel strips "A" and "B" if the difference in level is ≥ 1 dB (page [25](#page-24-1)).

#### 5.2 NOTES ON LEVEL SETTING

In order to prevent interference within the head-end station and the cable system, the output level of the cassette must be decreased by 8 dB compared to analogue cassettes.

• Measure the output levels of the other cassettes and tune them to a uniform output level using the appropriate level controls or software dependent on the head-end station used. Please regard the assembly instructions of the respective head-end station.

<span id="page-16-1"></span><span id="page-16-0"></span>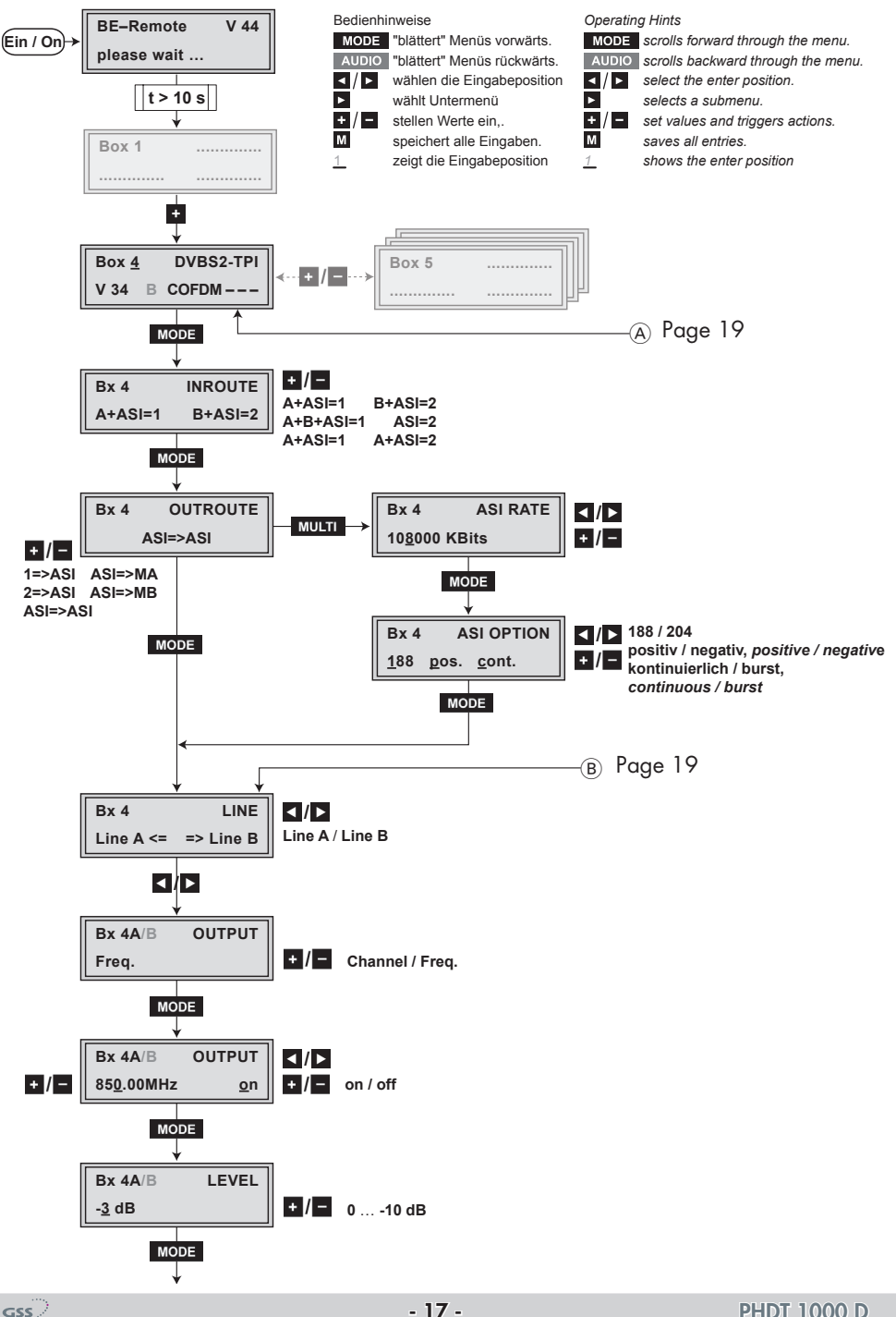

**10600 MHz**

**off**

- 17 - **PHDT 1000 D** 

**DAHh**

**10600 MHz**

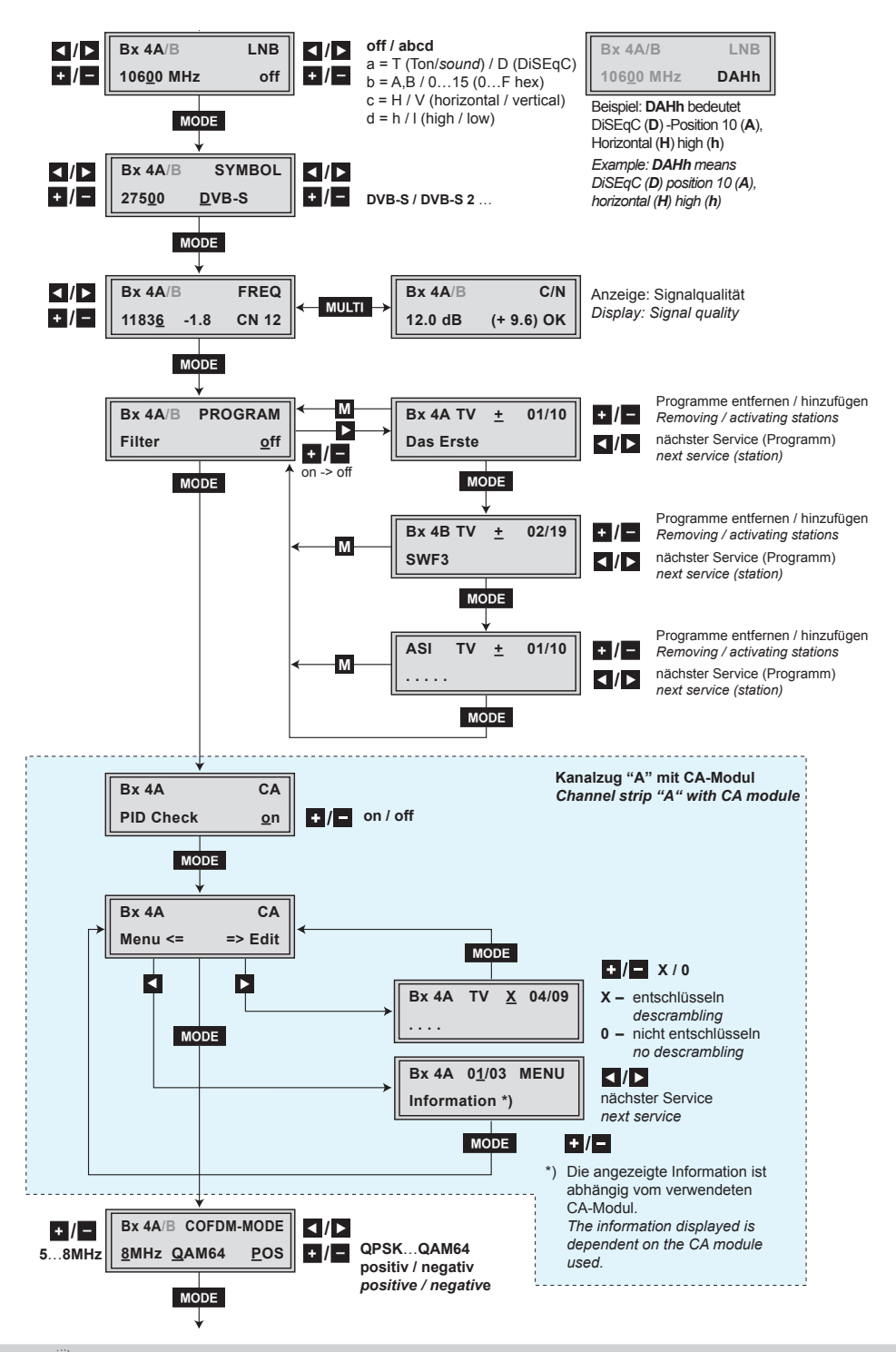

**2** … **8k C1/2** … **C7/8**

**2k C7/8**

**G1/32**

<span id="page-18-0"></span>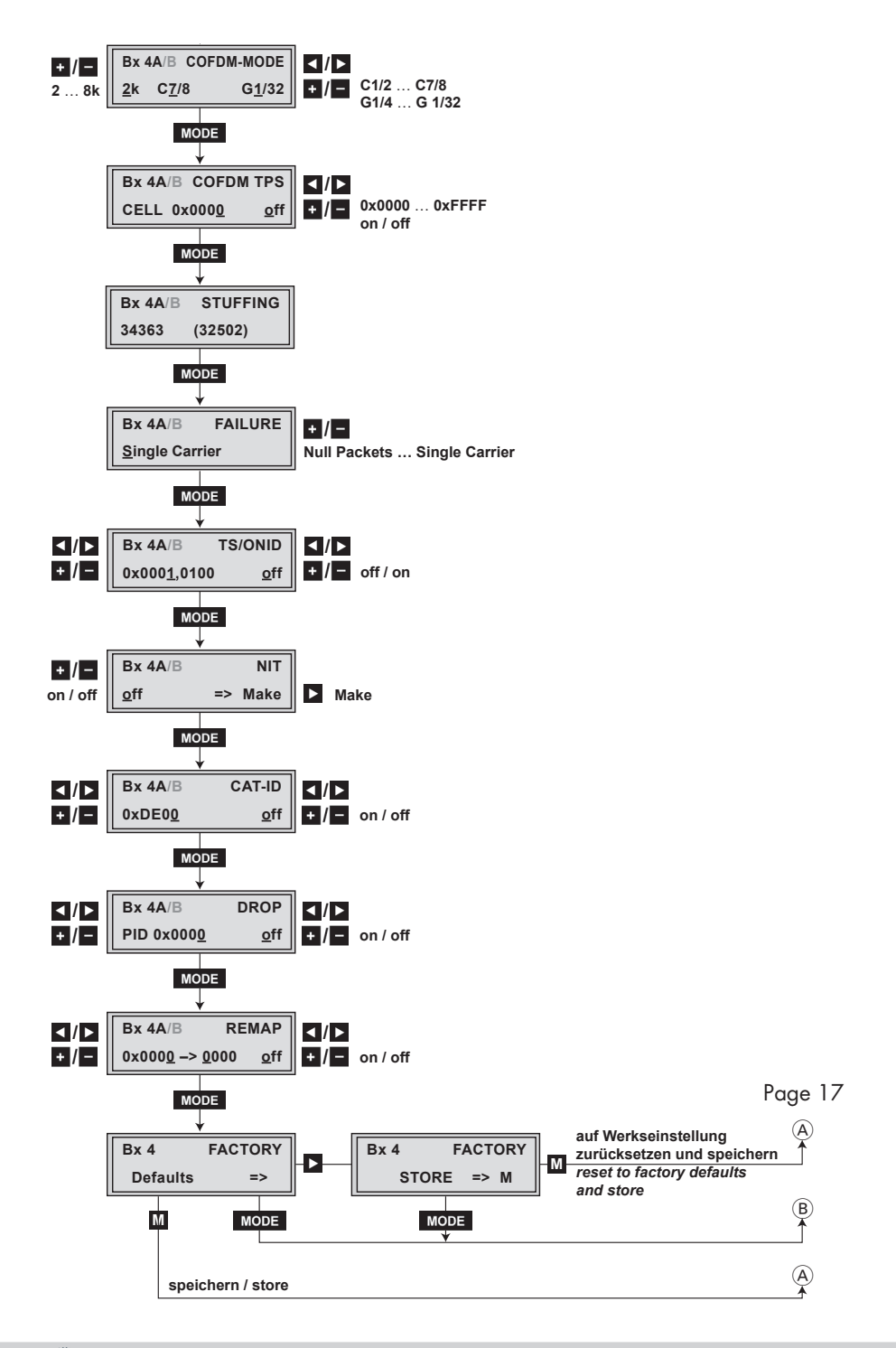

- <span id="page-19-0"></span> $\rightarrow$  Pressing the **MODE** button for longer than 2 seconds cancels the programming procedure. This takes you back to the programme item "Selecting the cassette" from any menu. Any entries that have not been saved are reset to the previous settings.
- $\rightarrow$  Entries in the menus can be saved by pressing the M key. You are taken back to the "Selecting the cassette" menu item.
- Switch on the head-end station
	- $\Rightarrow$  The display shows the software version (e.g. V 44)
	- $\rightarrow$  The processor reads the cassettes' data (approximately 10 seconds).

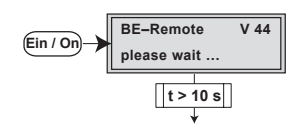

#### <span id="page-19-1"></span>Selecting the cassette

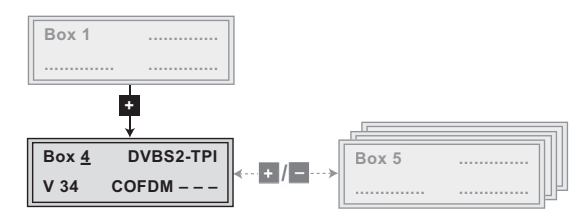

• Select the cassette you want to programme (e.g. **Box 4)** by repeatedly pressing the button  $\mathbf{f}$  if necessary.

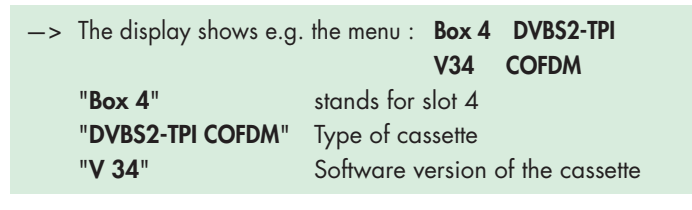

• Press the **MODE** button.

—> The "Input signal path" – "INROUTE" menu is activated.

<span id="page-20-1"></span><span id="page-20-0"></span>In this menu you define the signal path of the input transport streams.

Menu setting " $A+ASI = 1$   $B+ASI = 2$ " (page [7\)](#page-6-1). Menu setting " $A+B+ASI = 1$   $ASI = 2$ " (page [7\)](#page-6-2). Menu setting " $A+ASI = I$   $A+ASI = 2$ " (page [7\)](#page-6-3).

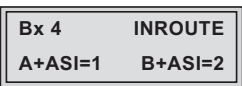

- Use the  $\frac{1}{2}$   $\sqrt{2}$  buttons to select the signal path wished.
- Press the **MODE** button. —> The "Output signal path" – "OUTROUTE" menu is activated.

#### OUTPUT SIGNAL PATH

In this menu you define the signal path of the output transport streams. Menu setting " $ASI =$   $ASI'$  (page [8](#page-7-1)).

Menu setting " $1 = > ASI$  ASI => MA" (page [8\)](#page-7-2). Menu setting " $2 \Rightarrow ASI$  ASI  $\Rightarrow MB$ " (page [8](#page-7-3)).

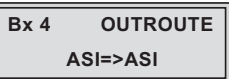

- Use the  $\frac{1}{2}$   $\sqrt{2}$  buttons to select the signal path wished.
- If you do not want to do ASI settings, press the **MODE** button.

 $\rightarrow$  The "Selecting the channel strip" – "LINE" menu is activated (page [23](#page-22-1)).

• To set the ASI parameters press the **MULT** button.

—> The "ASI transfer rate" – "ASI RATE" menu is activated.

#### <span id="page-21-0"></span>ASI transfer rate

In this menu you set the output transfer rate for the ASI component connected. For this setting please take the required information from the documentation (technical data) of the ASI component to be connected.

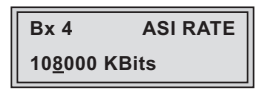

- Use the  $\Box/\Box$  buttons to place the cursor under the digits to be set for the transfer rate then use the  $\mathbf{F}$   $\mathbf{F}$  buttons to set the transfer rate wished.
- Press the **MODE** button.

-> The "ASI options" - "ASI OPTION" menu is activated.

#### **ASI OPTIONS**

In this menu you define the size of the data packets, their polarity and the type of transmission.

For this setting please take the required information from the documentation (technical data) of the ASI component to be connected.

> **Bx 4 ASI OPTION 188 pos. cont.**

- Press the  $\frac{1}{2}$  buttons to set the size of the data packets ("188" or "204" bits).
- If the polarity of the data to be transmitted has to be changed, press the  $\vert \cdot \vert$  buttons to place the cursor under "pos." (positive – standard) and using the  $\pm$  /  $\pm$  buttons set to "neg." (negative).
- To change the type of transmission press the  $\leq$   $\geq$  buttons to position the cursor under "cont." (continuous – standard) and using the  $\pm$  / $\pm$  set to "burst".

—> Setting "cont."

The data packets of the user data are collected to a great data packet in the transport stream.

-> Setting "burst" The data packets of the user data are spaced out evenly in the transport stream.

<span id="page-22-0"></span>• Press the **MODE** button.

 $\rightarrow$  The "Selecting the channel strip" – "LINE" menu is activated.

<span id="page-22-1"></span>Selecting the channel strip

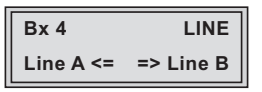

• By pressing  $\blacktriangleleft$  select channel strip "A" ("Line A") or select channel strip "B" ("Line  $B$ ") by pressing the  $\triangleright$  button.

 $\rightarrow$  The "Channel / frequency setting" – "OUTPUT" menu is activated.

#### <span id="page-22-2"></span> Channel / frequency setting

In this menu, you can select the channel or frequency setting for the adjustment of the RF output. The channel setting covers the range of channels C5 … C12 and C21 … C69, the frequency setting covers the range from 42.0 MHz to 860.0 MHz.

The COFDM signal is normally transmitted with a bandwidth of 8 MHz. This means that you can only use the channel centre frequency of the existing channel grid in the range of channels C21 … C69 (frequency grid 8 MHz). The CCIR channel grid is 7 MHz in the range of the lower frequency bands (channels C5 … C12). If 8 MHz COFDM signal packages are transmitted in these channel ranges, this will result in interference (overlapping) and transmission problems.

For programming in these channel ranges and in the frequency ranges below them, we recommend starting with frequency 306 MHz going back in steps of 8 MHz (see frequency table on page 47). Please note thereby that many receivers cannot receive the channel ranges S21 … S41 (306 … 466 MHz).

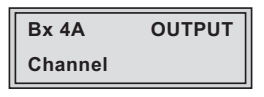

- <span id="page-23-0"></span>• Use  $\pm$  /  $\pm$  to select channel setting "Channel" or frequency setting "Freq.".
- Press the **MODE** button.

-> The "Output channel" or "Output frequency" - "OUTPUT" menu is activated.

#### <span id="page-23-1"></span>OUTPUT CHANNEL

In this menu you set the output channel of the channel strip (C5 ... C12, C21 … C69). Additionally the modulator of the channel strip can be switched off or on (page [24\)](#page-23-2).

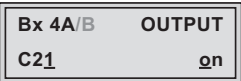

• Use the  $\pm$  / $\pm$  buttons to set the output channel.

#### OUTPUT FREQUENCY

In this menu you set the output frequency of the channel strip (42.0 … 860.0 MHz). Additionally the modulator of the channel strip can be switched off or on (page [24](#page-23-2)).

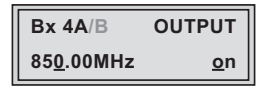

• Use the  $\leq$   $\sqrt{ }$  buttons to place the cursor under the digit to be set for the frequency display then use  $\frac{1}{2}$  to set the output frequency wished.

#### <span id="page-23-2"></span>SWITCHING THE MODULATOR OFF OR ON

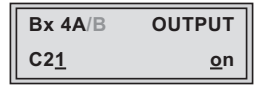

- To switch off the modulator place the cursor under "on" using the  $\blacktriangleright$  button and switch "off" the modulator of the channel strip using the  $\pm$   $\pm$  buttons.
	- —> The switched off modulator is indicated by " - " in the display instead of the channel or frequency display.
	- $\Rightarrow$  The status LED is switched off (see also page [16\)](#page-15-1).
- <span id="page-24-0"></span>• In the case the modulator is switched " $off$ " use the  $\pm$  / $\pm$  to switch it " $on$ ".
- Press the **MODE** button.

 $\Rightarrow$  The "Adjusting the output levels of the channel strips" – "LEVEL" menu is activated.

#### <span id="page-24-1"></span>Adjusting the output levels of the channel strips

This menu item is used to set the output levels of the modulators of the **channel** strips "A" and "B" to the same value.

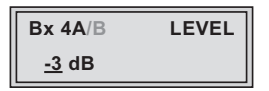

- Measure and note down the output level of the channel strip. To adjust the output level to the output levels of the other cassettes please pay attention to chapter 6 "Final procedures" (page [49\)](#page-48-1).
- By repeatedly pressing the **AUDIO** button scroll back to the "Selecting the channel strip" menu.
	- Select the other channel strip (page [23\)](#page-22-1) and set the following menu items:
	- "Channel / frequency setting" (page [23\)](#page-22-2).
	- "Output channel" or "Output frequency" (page [24\)](#page-23-1).
	- Switch on the modulator if necessary (page [24](#page-23-2)).
	- Measure and note down the output level.
- Activate the "LEVEL" menu of the channel strip with the higher output level.
- By pressing  $\pm$  / $\pm$  adjust the higher output level of the one channel strip to the lower output level of the other channel strip incrementally ("0" … "–10 dB").
- Press the **MODE** button.

—> The "LNB oscillator frequency" – "LNB" menu is activated.

<span id="page-25-0"></span>In this menu set the oscillator frequency of the LNB used and, if necessary, a LNB control voltage.

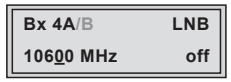

#### LNB oscillator frequency

- Use  $\leq$   $\geq$  to position the cursor under the digit to be set for the frequency display.
- Press  $\pm$   $\sqrt{\frac{1}{2}}$  to enter the oscillator frequency of the LNB used.

### DISEQC COMMANDS

- In order to set a DiSEqC command, position the cursor under "off" using  $b$ utton  $\blacktriangleright$ .
- Using buttons  $\pm$  /  $\pm$  select the desired control voltage. "abcd" are place-holders for the following setting options:

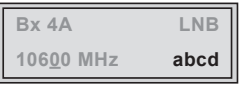

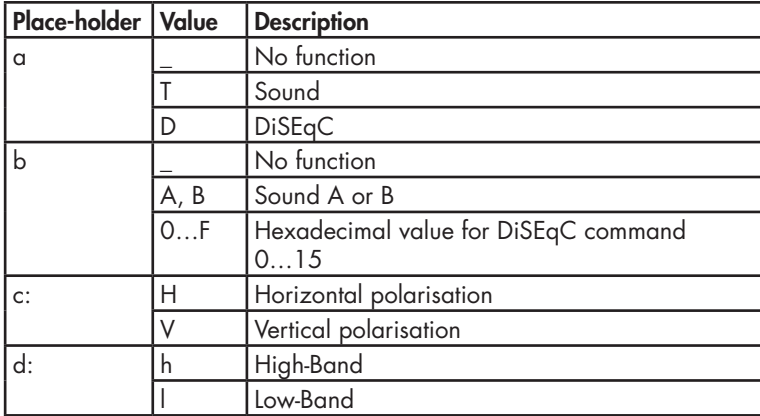

Example: DAHh means DiSEqC (D) position 10 (A), Horizontal (H) high (h)

 $\rightarrow$  The control voltage only serves to control multiswitches and is not suitable for power supply of upstreamed components (maximum load 65mA).

<span id="page-26-0"></span>—> GSS Multiswitches must be triggered by the following DiSEqC comands: Input group A —> DiSEqC command D0 Input group B —> DiSEqC command D1 Input group C —> DiSEqC command D2 Input group D —> DiSEqC command D3 Example: In order to trigger input group B for horizontal polarisation and high band D1Hh must be set.

• Press the **MODE** button.

—> The "Input symbol rate" – "SYMBOL" menu is activated.

#### Input symbol rate

The symbol rates of the satellite transponders can be found in the current channel table of the satellite operator, in various satellite magazines and in the Internet.

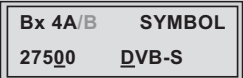

- Use  $\leq$   $\sqrt{2}$  to position the cursor under the digit to be set for the symbol rate displayed.
- Press  $\cdot$  /  $\cdot$  to enter the respective digit of the symbol rate needed.
- Repeat the procedure by the quantity of the digits to be set.

#### Setting the DVB mode

The cassette recognizes the transmitted DVB mode and switches over between the normal QPSK mode (DVB-S) and the DVB-S2 mode. Receiving stations with DVB-S2 mode, we suggest to preset the DVB mode to shorten the time for searching stations.

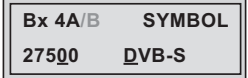

- <span id="page-27-0"></span>• Use the **button to place the cursor under "DVB-S"** and set the required DVB-S2-mode with the buttons  $\frac{1}{2}$  / $\frac{1}{2}$ .
- Press the **MODE** button.

—> The "Input frequency" – "FREQ" menu is activated.

#### INPUT FREQUENCY

If three dots " … " appear in the second line of the display, the cassette is in the "station search" mode. Please wait until the process has finished.

Once the RF receiver has synchronised to the input signal, any offset to the target frequency is displayed in MHz, e.g. "– 1.8".

If a question mark "?" appears in the second line of the display, there is no input signal present. In this case check the configuration of the antenna system and head-end station as well as the preceding settings of the cassette.

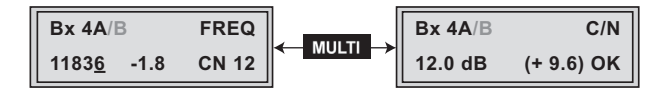

- Use  $\left\lfloor \frac{1}{2} \right\rfloor$  to position the cursor under the digit of the frequency displayed to be set.
- Press  $\pm$   $\sqrt{2}$  to set the respective digit of the input frequency needed.
- Repeat the procedure by the quantity of the digits to be set.
- Set the frequency offset shown in the display (e.g. "- 1.8") to less than 1 MHz by varying the input frequency using the  $\pm$  |  $\pm$  buttons.
- Press the **MULTI** button.

—> The "Signal to noise ratio" – "C/N" menu is activated.

#### <span id="page-28-0"></span>SIGNAL TO NOISE RATIO

In this menu you can estimate the quality of the input signal.

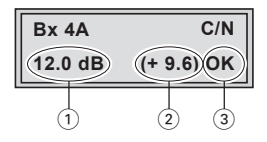

 $(1)$  Current signal to noise ratio

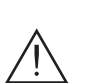

 $(2)$  This value shows the difference between the quality of the input signal and the threshold of the tuner at this type of modulation. At a value lower than "5" picture dropouts can occur.

 $(3)$  If "OK" is shown, the signal to noise ratio is ok. If a value  $<$  5 is shown under  $(2)$  the display changes from "OK" to "??". In this case test the input signal.

> -> In addition to the indicator in the display, there is also a status LED which indicates the quality of the received transport stream:

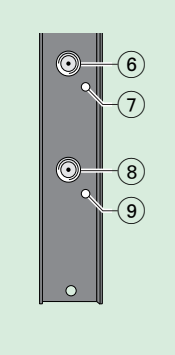

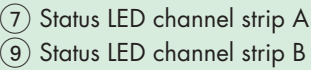

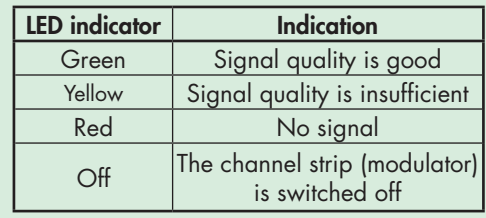

• Press the **MULT** button to return to the main menu.

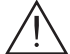

If the input signal path "A+B+ASI=1 ASI=2" is selected the station filter of channel strip "B" is used in the channel strip "A". Therefore perform the settings for channel strip "B" (LNB oscillator frequency, input symbol rate, DVB mode, input frequency) according to the pages 25-27, before activating the "Setting the station filter" - "PROGRAM" menu.

If the input signal path "A+ASI=1 B+ASI=2" is selected the channel strips can be programmed one after the other.

<span id="page-29-0"></span>• Press the **MODE** button.

-> The "Station filter" - "PROGRAM" menu is activated.

#### <span id="page-29-1"></span>STATION FILTER

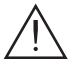

The default setting for the station filter is "off". In this menu you define the stations received to be transmitted. If stations are activated the output data rate increases.

If the station filter is switched off (factory default) all stations of the transport stream passes the station filter. As soon as the station filter is activated all stations are inactive and can be added to the transport stream selectively.

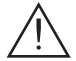

 $GSS$ 

The figure of the menu below is dependent on the setting of the "Input signal path" menu (page [21\)](#page-20-1).

The menu shows the setting " $A+B+ASI = I$   $ASI = 2$ ".

With this setting the transport stream of channel strip "B" is routed to the transport stream of channel strip "A" and therefore cannot be set in channel strip "B". Programming channel strip "B" the transport stream coming from the ASI input can be processed only.

## Menu setting  $'A+B+ASI = I$  ASI =  $2$ ".

Channel strip "A"

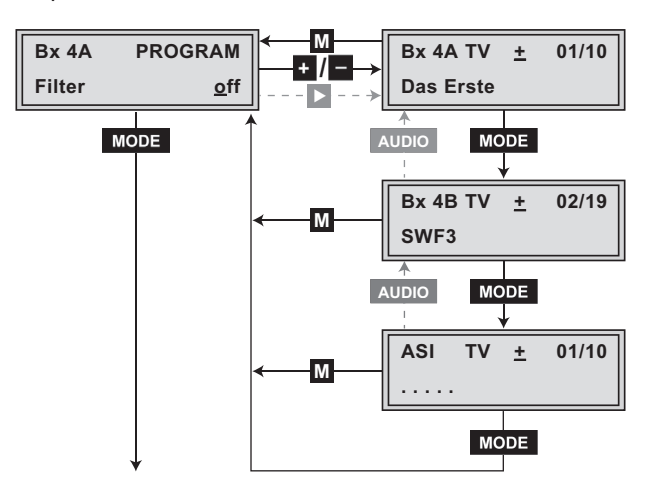

—> The following figure shows the "Setting the station filter" menu of channel strip "B".

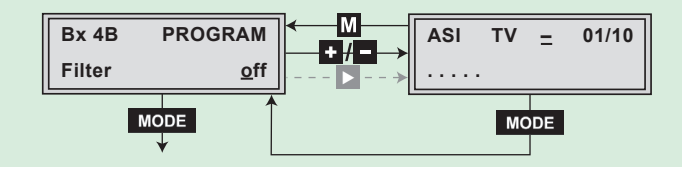

- Press the  $\div$  |  $\Box$  button.
	- —> All stations from the channel strip will be read, and then displayed with name and station type.
	- —> If no station is found, the following error message will appear in the display: "FILTER no Service".

In this case, check the configuration of the antenna system and head-end station, as well as the previously adjusted settings for the cassette and the components connected to the ASI input.

 $\Rightarrow$  The display shows e.g.: Bx 4A TV + 01/10 Das Erste

#### Meaning of the indicators in the example:

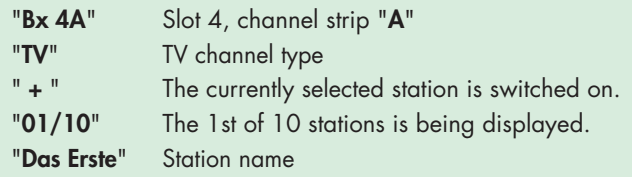

## Further possible terms displayed:

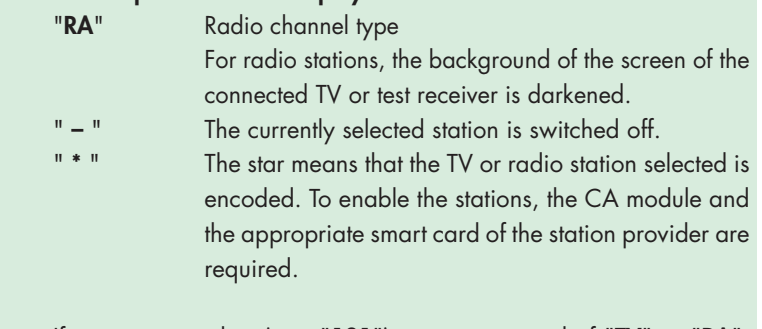

 $\rightarrow$  If a service number (e.g. "131") appears instead of "TV" or "RA", this indicates that an unnamed station or an undefined data stream is being received.

• Use the  $\Box/\Box$  buttons to call up the stations in sequential order, then use  $\frac{1}{2}$  to activate (indicated by " + ") or to deactivate them (indicated by  $" - "$ ).

Factory default: All stations are deactivated.

- Press the **MODE** button.
- Set the station filters of channel strip "B" and "ASI" in the same way as channel strip "A".
- To save changes and to activate the station filters press the **MODE** button.

-> The display shows "PROGRAM Filter on".

—> If stations are activated the corresponding PIDs (audio, video, text) are inserted into the data stream and the PAT and SDT tables are updated.

## Test the status of the individual stations:

If the filter is switched on, press the  $\blacktriangleright$  button. In this mode you can test the settings of the station filters again or change them if necessary.

• In the "PROGRAM Filter on" menu the station filters switched on can be switched "off" using the buttons  $\pm$  / $\pm$  if necessary.

## Menu setting  $'A+ASI = I$   $B+ASI = 2$ "  $'A + ASI = I$   $A + ASI = 2$ ".

Channel strip "A"

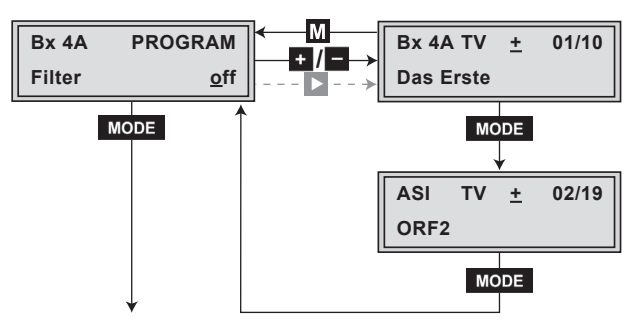

• Set the channel strip "A" or "B".

 $\rightarrow$  The setting of the channel strips "A" and "B" is identical and follows the description above.

- <span id="page-32-0"></span>• Press the **MODE** button.
	- -> The "Output signal" "COFDM-MODE" menu is activated when the channel strips "A" without a CA module installed and "B" are programmed. Please take note of the tables below before setting the COFDM parameters.
	- $\rightarrow$  Programming the channel strip " $A$ " with a CA module installed the settings for the CA module are activated (see page [45](#page-44-1)).

#### COFDM parameters

The tables below show the dependence of the transmittable net data rate on the settings of the COFDM parameters.

The conversion of the net data rate into the gross data rate displayed in the "Stuffing" menu (page [38](#page-37-1)) is made according to the following formula:

Gross data rate = 
$$
\frac{204 \times net \cdot data \cdot rate}{188}
$$

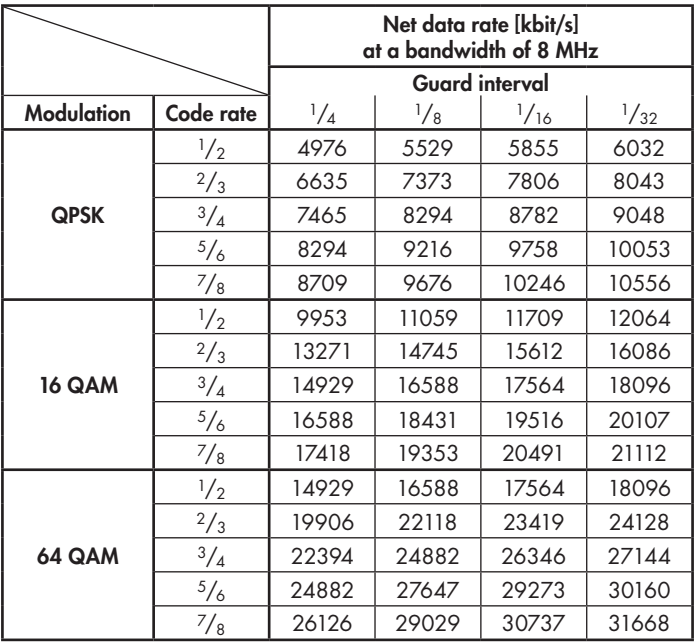

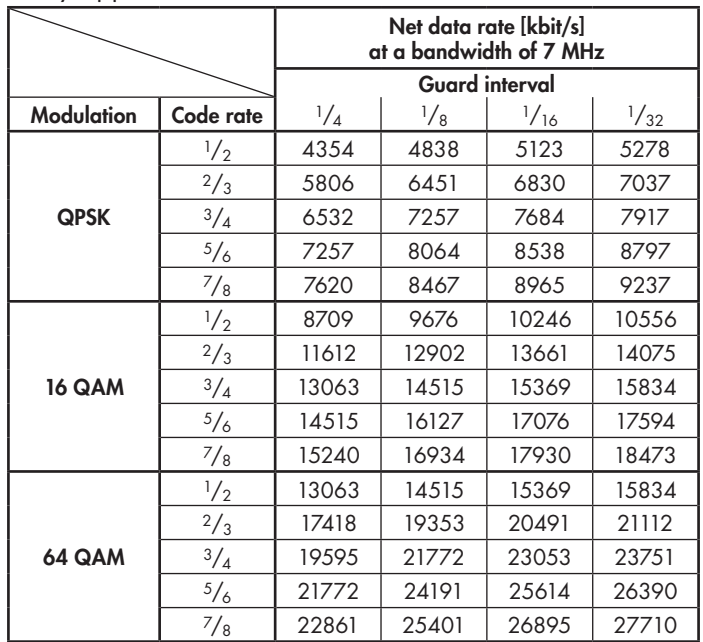

If the bandwidth is decreased by 1 MHz the transmittable data rate is decreased by approx.  $1/g$ .

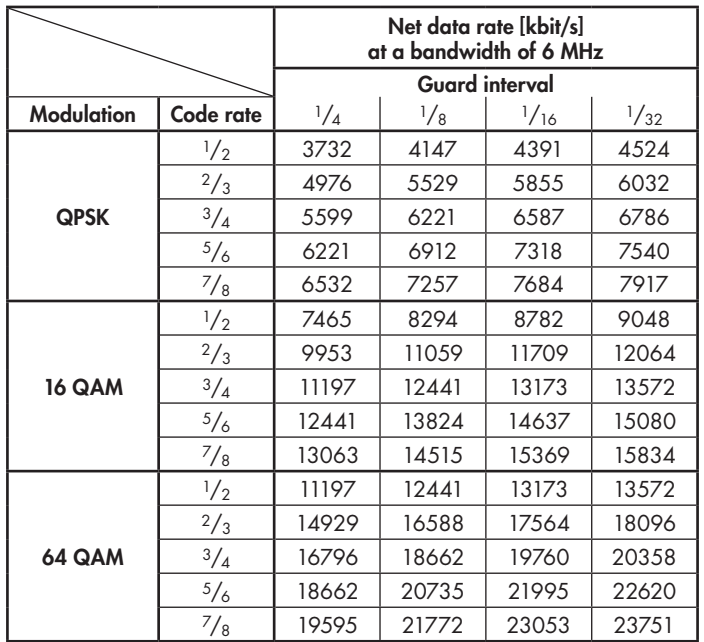

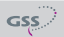

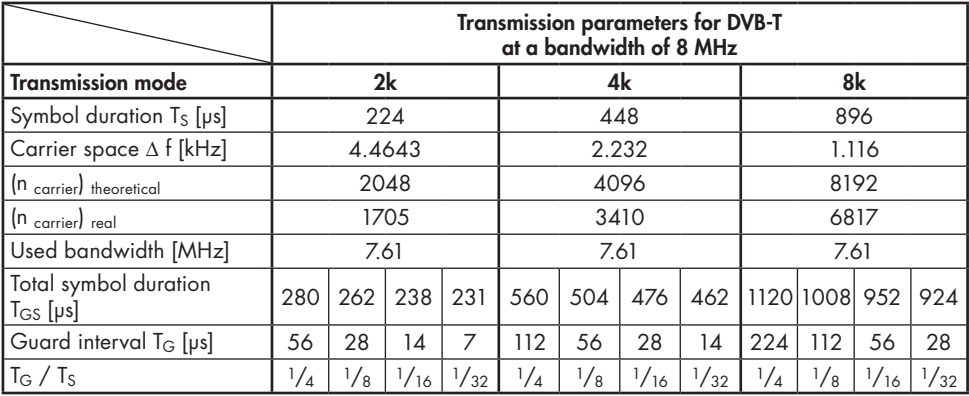

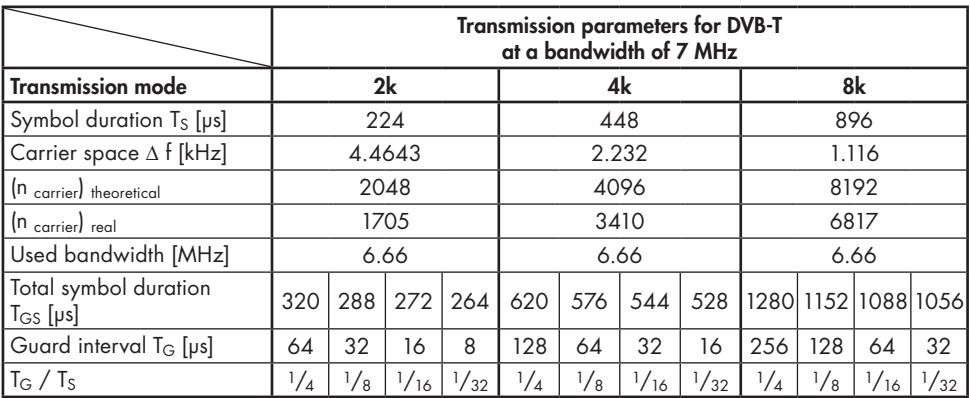

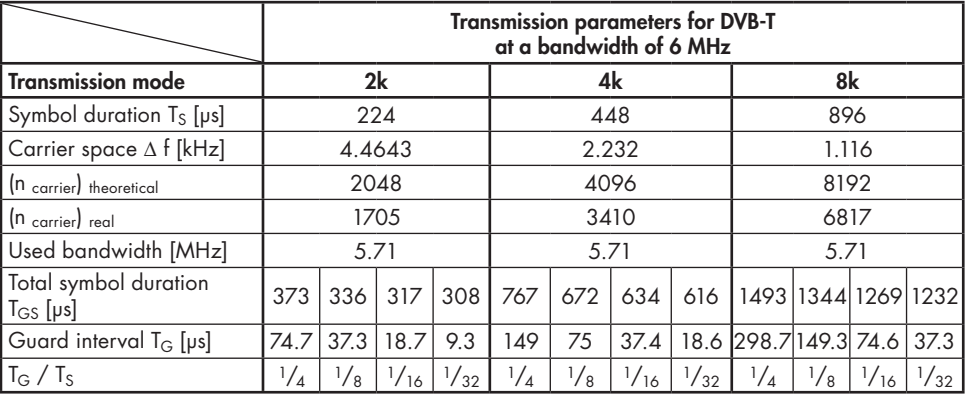

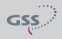

#### <span id="page-35-1"></span><span id="page-35-0"></span>OUTPUT SIGNAL

In this menu, you can set the bandwidth, the carrier modulation and the spectral position of the output signal.

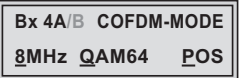

Bandwidth of the output signal

To transmit the output signal in the channel range of C21 to C69 a bandwidth of 8 MHz can be used.

In the channel range of C5 to C12 a bandwidth of  $\leq$  7 MHz must be set.

If frequency setting is selected you can set the bandwidth dependent on the frequency of the adjacent channel.

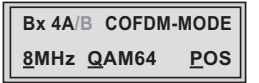

• Use  $\overline{\bullet}$  I also to set the bandwidth of the output signal ("5 MHz"  $\ldots$  "8 MHz").

#### Carrier modulation

In this menu item the carrier modulation is set. At this the setting "QPSK" corresponds to the lowest and the setting "QAM64" to the highest output data rate.

- Use the  $\leq$   $\sqrt{2}$  buttons to place the cursor under "QPSK / QAM...".
- Set the carrier modulation of the output signal using the  $\pm$   $\pm$  buttons ("QPSK", "QAM16", "QAM64").

#### Spectral position – inverting the user signal

For exceptional cases and "older" digital cable receivers, the spectral position of the user signal can be inverted "NEG". The default setting is "POS".

- Use  $\leq$  /  $\geq$  to place the cursor under "POS".
- Use  $\pm$   $/$   $\pm$  to set the spectral position to "NEG".
- Press the **MODE** button.

 $\rightarrow$  The "Transmission parameters" – "COFDM-MODE" menu is activated.

<span id="page-36-0"></span>In this menu you can set the transmission modes, the code rate and the guard interval.

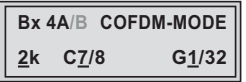

Transmission mode

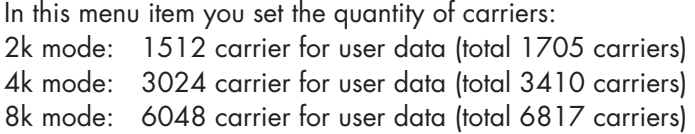

—> The standard modes for DVB-T are 2k and 8k.

• Using the  $\pm$  |  $\pm$  buttons set the transmission mode required ("2k" ... "8k").

## Code rate

During a transmission data can be lost or changed. To recover this data redundancy is added to the signal to be transmitted (forward error correction). The factor of the quantity of redundancy contained in the bits transmitted is called code rate.

Using the setting "C7/8" you can get the highest output data rate at lowest redundancy.

- Use the  $\leq$   $\mid$   $\blacktriangleright$  buttons to place the cursor under "C...".
- Set the code rate required using the  $\pm$  |  $\pm$  buttons ("C1/2", "C2/3", "C3/4", "C5/6", "C7/8").

## Guard interval

In this menu item you set the relation of the duration of the user symbols to the duration of the guard intervals to be transmitted. A high guard interval, e.g. "G1/4" causes a low output data rate. For cable networks the setting "G1/32" is adequate.

- Use the  $\leq$   $\sqrt{ }$  buttons to place the cursor under "G...".
- Set the guard interval required using the  $\cdot$   $\sqrt{ }$  buttons ("G1/4", "G1/8", "G1/16", "G1/32").
- Press the **MODE** button.

#### <span id="page-37-0"></span>Transmitter identification

At terrestrial transmission an identification is referred to each COFDM modulated transmitter. When COFDM modulated signals are fed into cable networks this identification is not necessary usually. If receiving problems should occur you must refer a transmitter identification (CELL ID) to each output channel and switch "on" the transmitter identification.

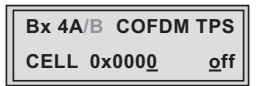

- Use the  $\leq$   $\sqrt{ }$  buttons to position the cursor under the digit of the hexadecimal number to be set.
- Press  $\left| \cdot \right|$  to set the respective digit of the hexadecimal number.
- Repeat the procedure by the quantity of the digits to be set.
- Using the **button place the cursor under "off"** and switch "on" the transmitter identification using the  $\pm$   $\sqrt{ }$  buttons.

 $\rightarrow$  By pressing the  $\leq$  button you return to the hexadecimal number setting.

• Press the **MODE** button.

—> The "Stuffing" – "STUFFING" menu is activated.

#### <span id="page-37-1"></span>**STUFFING**

This menu shows the output data rate defined using the COFDM settings and the current output data rate.

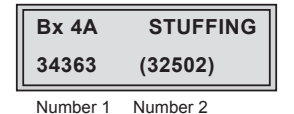

34363 (= "Number 1"): Maximum gross output data rate (32502) (= "Number 2"): The current measured gross output data rate. If the station filter is set correctly, this value is lower than the value of the

<span id="page-38-0"></span>"Number 1". The value fluctuates, since the data rates of individual stations are dynamically modified by the broadcasters.

> —> "Number 2" is not displayed in the channel strips "A" or "B" at the settings "OUTROUTE 1=>ASI ASI=>MA" or "2=>ASI ASI=>MB", for the data rate of the ASI input signal cannot be measured. The ASI input signal therefore must be built in such a way so that the output data rate ("Number 1") is not exceeded.

The data rates of the transport streams built by the cassette can be measured at the setting "OUTROUTE ASI=>ASI" and be displayed in the respective channel strip.

 $\Rightarrow$  Is the "Number 2" higher than "Number 1" question marks "??" appear in the display. In this case correct the COFDM settings (pages [36](#page-35-1) …) or the settings of the station filter (page [30](#page-29-1)).

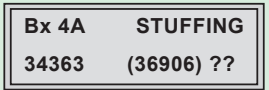

- Press the **MODE** button.
	- —> The "Setting a substitute signal in the case of an incorrect input signal" – "FAILURE" menu is activated.

#### Setting <sup>a</sup> substitute signal in the case of an incorrect input signal

You use this menu to set whether a COFDM signal filled with "Null Packets", a COFDM signal filled with null packets and self-made tables "Tables" or a "Single Carrier" signal should be provided as an output signal whenever an incorrect input signal occurs. Self-made tables are transmitted furthermore.

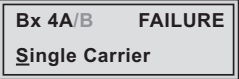

- Use the  $\left| \cdot \right|$  buttons to set the output signal required.
- Press the **MODE** button.
	- —> The "Transport stream ID and the ORGNET-ID" "TS/ONID" menu is activated.

### <span id="page-39-0"></span>Transport stream ID and the ORGNET-ID

If the stations of a transponder are split into the transport streams of the channel strips "A" and "B", one of the both transport streams a new identification must be allocated to realise the channel search of the settop boxes connected without mistakes.

If the ORGNET-ID is changed a new NIT must be generated (page [40](#page-39-1)).

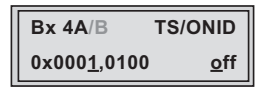

- Use the  $\Box/\Box$  buttons to position the cursor under the digit of the hexadecimal number to be set.
- Press  $\frac{1}{1}$  to set the respective digit of the hexadecimal number.
- Repeat the procedure by the quantity of the digits to be set.
- Using the **button place the cursor under "off"** and switch "on" the transmitter identification using the  $\pm$  / $\pm$  buttons.

 $\rightarrow$  By pressing the  $\blacktriangleleft$  button you return to the hexadecimal number setting.

• Press the **MODE** button.

—> The "Network Information Table" – "NIT" menu is activated.

<span id="page-39-1"></span>Network Information Table (NIT)

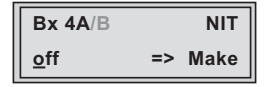

- To switch NIT on/off ("on"/"off") press the  $\cdot$  /  $\cdot$  buttons.
- Press the  $\triangleright$  button to activate NIT ("Make").

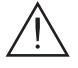

 All active cassettes which are able to output a NIT ("NIT cassettes") must be set and ready for reception.

—> The NIT of all "NIT cassettes" are switched on.

- <span id="page-40-0"></span>—> The cassette fetches all the information (output frequencies, output data rates, etc.) it needs from all the "NIT cassettes" in order to generate the NIT. This process may take a few seconds. Then the NIT is generated, added and sent to all "NIT cassettes". The other "NIT cassettes" also add this new NIT. The status of all "NIT cassettes" in the NIT menu changes to "on". The display shows: "read ... / copy ...".
- To switch off the new NIT ("off") press the  $\blacksquare$  button.
	- $\Rightarrow$   $\triangle$  The NITs of the other "NIT cassettes" will stay switched on. When the NIT of the cassette is switched on again ("on") by pressing the **E** button, the previously generated NIT is added again. If you have changed parameters in the meantime, you must first select "Make" to generate a new, up-to-date NIT.
- Press the **MODE** button.

```
-> The "Network/operator identification" - "CAT-ID" menu is activated.
```
## Network/operator identification

In this menu, you can change the network/operator identification (CAT-ID – Conditional Access Table - Identification), for example of the visAvision transponder (Eutelsat 8° West).

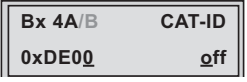

CAT is not to be changed:

• Press the **MODE** button.

 $\Rightarrow$  The "Deleting a PID" – "DROP" menu is activated (page [42\)](#page-41-1).

Changing the CAT:

The network operator e.g. requires that you set the operator ID of the visAvision transponder to "2".

• Use the  $\leq$   $\mid$   $\mid$  buttons to position the cursor under the digit to be set.

- <span id="page-41-0"></span>• Use  $\cdot$  /  $\cdot$  to change the operator ID from "0xDE00" to "0xDE02".
- Use the  $\triangleright$  button to position the cursor under "off," then use  $\cdot$  /  $\cdot$  to activate the new CAT ("on").
	- $\Rightarrow$  The menu display switches to "**modified**".
	- —> If you try to change the network/operator identification (operator ID) of a transponder which cannot be modified, "not modified" appears in the display.
- Press the **MODE** button.

—> The "Deleting a PID" – "DROP" menu is activated.

#### <span id="page-41-1"></span>Deleting <sup>a</sup> PID

In this menu a PID of the transport stream can be deleted.

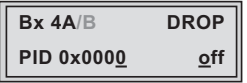

- Use the  $\leq$   $\sqrt{ }$  buttons to place the cursor under the respective digit of the hexadecimal number of the PID to be deleted ("0x0000") and set the hexadecimal number using  $\pm$  / $\pm$ .
- Use the **button to set the cursor under "off"** and delete the PID using the  $\left| \frac{1}{2} \right|$   $\left| \frac{1}{2} \right|$  buttons ("on").
- Press the **MODE** button.

 $\Rightarrow$  The "Renaming a PID" – "REMAP" menu is activated (page [43](#page-42-1)).

#### <span id="page-42-1"></span><span id="page-42-0"></span>Renaming <sup>a</sup> PID

In this menu you can allocate a new address to a PID retaining the complete data content.

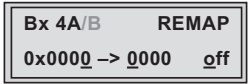

- Use the  $\leq$   $\sqrt{ }$  buttons to place the cursor under the respective digit of the hexadecimal number of the PID to be changed ("0x0000") and set the hexadecimal number using  $\pm$  / $\pm$ .
- Use the  $\Box/\Box$  buttons to place the cursor under the respective digit of the hexadecimal number of the new PID ("-> 0000").
- Set the hexadecimal number using  $\cdot$  / $\cdot$ .
- Use the **button to set the cursor to "off"** and rename the PID using the  $\mathbf{B}$  /  $\mathbf{E}$  buttons ("on").
- Press the **MODE** button.

-> The "Factory reset" - "FACTORY Defaults" menu is activated.

#### <span id="page-43-0"></span>Factory reset

In this menu you can reset all settings to the factory defaults.

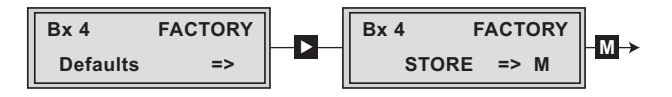

## • Press the  $\triangleright$  button.

- $\rightarrow$  The factory defaults are invoked ("FACTORY STORE").
- $\Rightarrow$  By pressing the **MODE** button, you will be returned to the menu item "Selecting the channel strip" without invoking the factory defaults (page [23\)](#page-22-1).
- Press the M button.
	- —> The factory defaults are saved. The display shows "STORE"
	- —> Back to "Selecting the cassette" (page [20](#page-19-1)).
	- $\rightarrow$  By pressing the **MODE** button, you will be returned to the menu item "Selecting the channel strip" without saving the factory defaults (page [23](#page-22-1)).
	- $\rightarrow$  If necessary set channel strip "B".

#### Saving settings

- Press the M button.
	- —> Returning to "Selecting the cassette" menu (page [20\)](#page-19-1).
	- —> The settings are saved.
	- —> If functions of the TPS module are activated, their status is shown in the second line of the menu:
		- "M"– Station filter is switched on.
		- "N" NIT is activated.
		- "C" Network/operator identification CAT is activated.
	- $\Rightarrow$  If necessary set channel strip "B".

#### <span id="page-44-1"></span><span id="page-44-0"></span>Operation with <sup>a</sup> CA module

In order for this function of the CA module to be possible, stations capable of being descrambled by the CA module you are using and your smart card must be selected in the "Setting the station filter" – "PROGRAM" menu (page 28). Short-term picture loss may occur when switching between scrambled and unscrambled broadcasts within one service (e.g. scrambled stations and unscrambled regional broadcasters).

 $\Rightarrow$  The "PID monitoring" – "CA" menu is activated.

#### PID MONITORING

The factory default of the PID monitoring is switched on.

If particular PIDs are not decrypted the CI module is reset. Additionally dropouts may occur if several stations are decrypted. To prevent this the PID monitoring can be switched off.

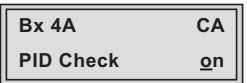

- Use the  $\pm$  / $\pm$  buttons to switch "off" or "on" the PID monitoring.
- Press the **MODE** button.

 $\Rightarrow$  The "Configuring the CA module" – "CA" menu is activated.

#### <span id="page-45-0"></span>CONFIGURING THE CA MODULE

The menu varies according to which CA module you are using. For this reason, please refer to the operating manual of your particular CA module. The relevant information is shown in the display of the head-end station. This may appear as a fixed display or as scrolling text according to display capabilities.

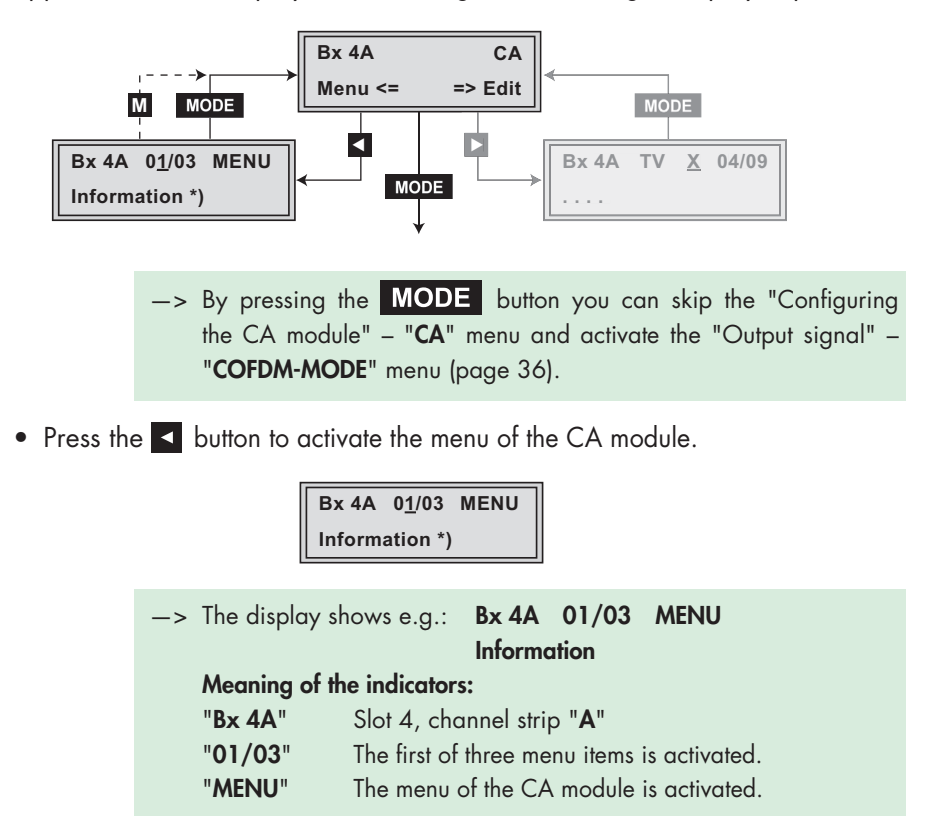

For the explanation of further details please use the operating instructions of the CA module used.

- Use the  $\pm$   $\sqrt{ }$  buttons to activate the menu desired.
- Press the  $\triangleright$  button to activate the menu.
- Use the  $\pm$  /  $\pm$  buttons to select the function desired.
- To set the CA module use the  $\vert \cdot \vert$  and  $\vert \cdot \vert$  buttons.
- All settings are saved by pressing the  $\mathbf{M}$  button.
- <span id="page-46-0"></span> $\Rightarrow$  You will be returned to the "Configuring the CA module" – " $CA$ " menu item.
- $\rightarrow$  By pressing the **MODE** button you can cancel the settings in the menu of the CA module and are returned to the "Configuring the CA module" – "CA" menu.
- Press the  $\triangleright$  button.

-> The "Setting the station filter" - "**Edit**" menu is activated.

#### SETTING THE STATION FILTER

 $GSS$ 

In this menu you select the stations wished from the scrambled data stream, which are to be descrambled.

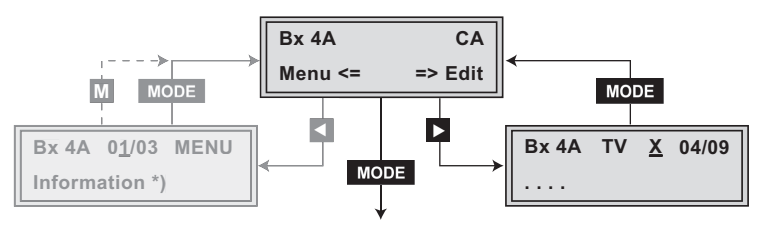

 $\Rightarrow$  The display shows e.g.: **Bx 4A TV X 04/09** 

## Meaning of the indicators in the example:

. . . .

"Bx 4A" Slot 4, channel strip "A" "TV" TV channel type "X" The currently selected station is to descramble. "04/09" The 4th of 9 stations read is being displayed. ". . . ." Station name

## Further possible terms displayed:

- "RA" Radio channel type "0" The currently selected station is not to descramble.
- Use the  $\leq$   $\sqrt{ }$  buttons to call up the stations in sequential order which are to be decoded, then use  $\cdot$  /  $\cdot$  to decrypt ("X") or not to decrypt them ("0").

## Save changes and activate the station filter:

• Press the **MODE** button.

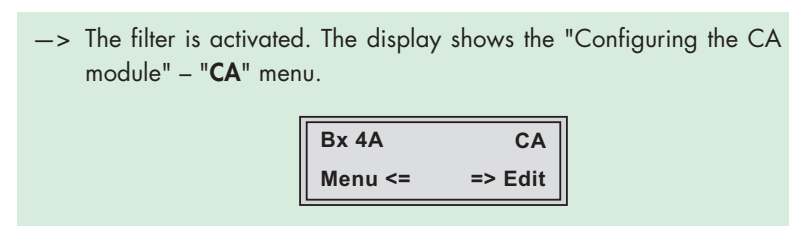

• Press the **MODE** button.

-> The "Output signal" - "COFDM-MODE" menu is activated (page [36](#page-35-1)).

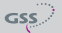

## <span id="page-48-0"></span>**6** FINAL PROCEDURES

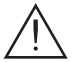

<span id="page-48-1"></span>After installing the head-end station, upgrading accessories or installing cassettes it is necessary to tighten all cable connections, cable terminals and cover screws in order to maintain compliance with current EMC regulations securely.

- Securely tighten the cable connections using an appropriate open-ended spanner.
- Measure the output levels of the other cassettes and tune them to a uniform output level using the appropriate level controls or software dependent on the head-end station used. Please regard the assembly instructions of the respective head-end station.
- Mount the front cover (see assembly instructions of the head-end station).

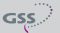

## <span id="page-49-0"></span>**7** CHANNEL AND FREQUENCY TABLES

Advice for a frequency grid (8 MHz) in the band I/III

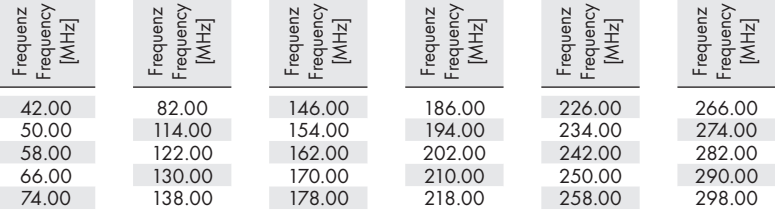

## Channel-/frequency grid for DVB-T (band III, bandwidth 7 MHz)

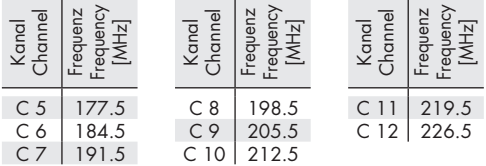

## CCIR – Hyperband (frequency grid 8 MHz)

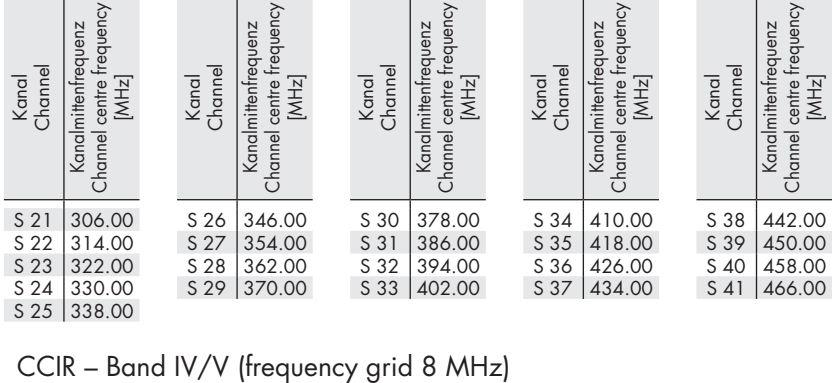

 $GSS$ 

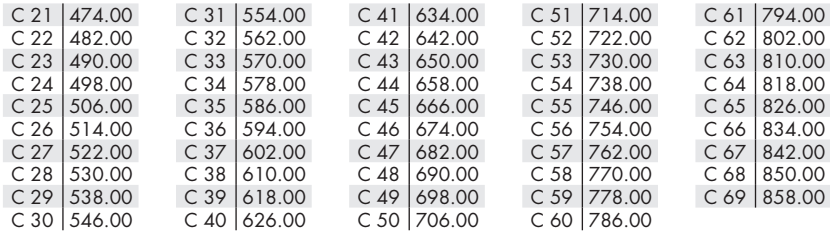

<span id="page-50-0"></span>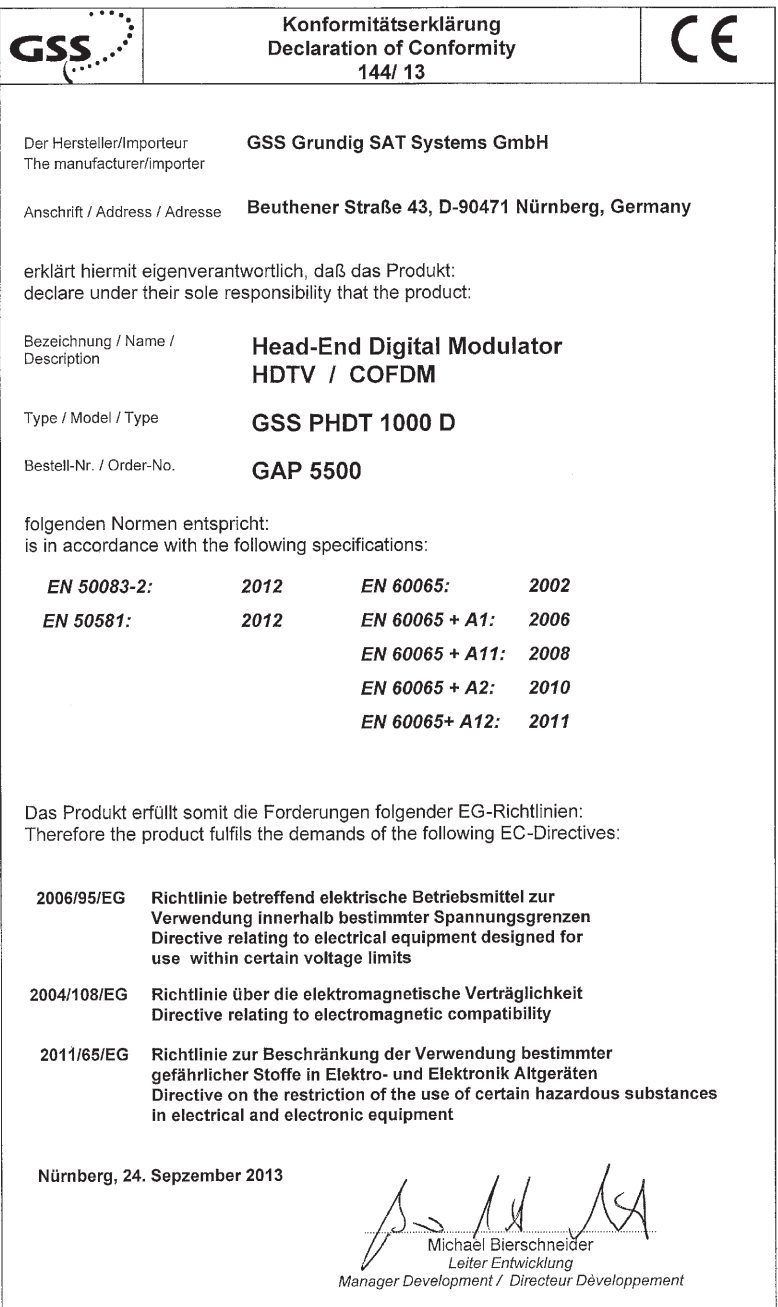

 $GSS$ 

## Service:

Phone: +49 (0) 911 / 703 2221 Fax: +49 (0) 911 / 703 2326 Email: service@gss.de

Alterations reserved. Technical data E. & O.E. © GSS GmbH V34/17072013